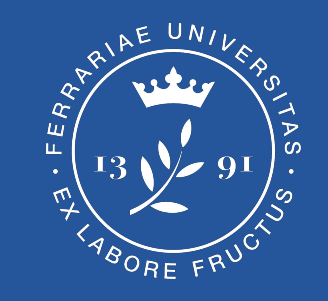

# **Esportare PDF/A da Word**

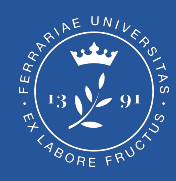

Per esportare un documento Word in formato PDF/A è necessario innanzitutto cliccare sul menu "**File**".

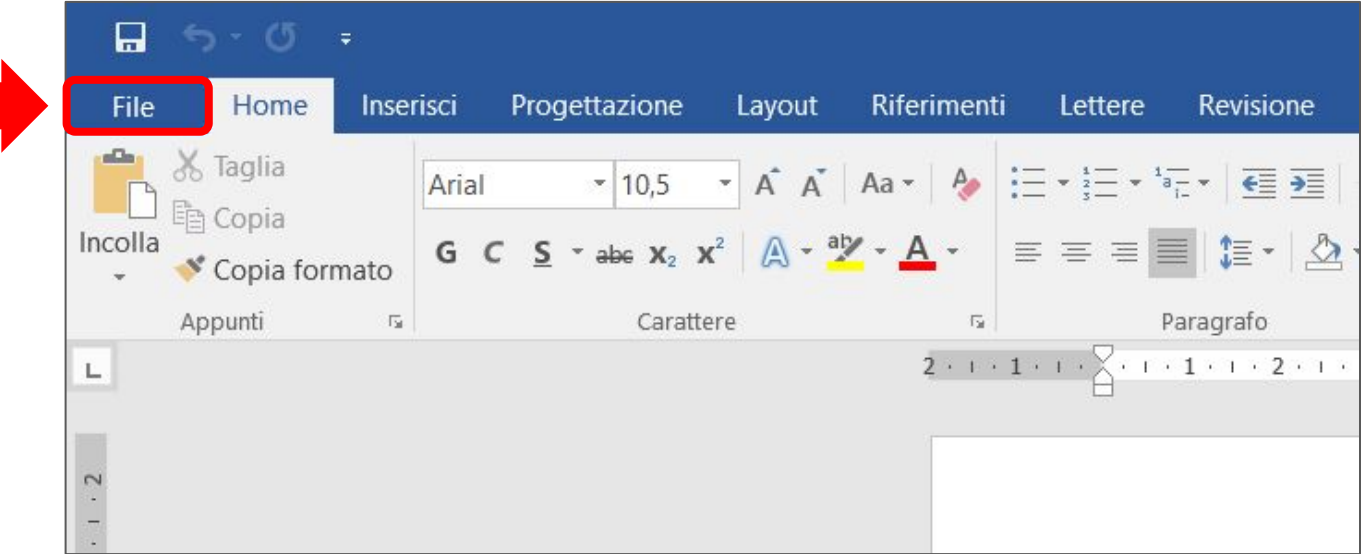

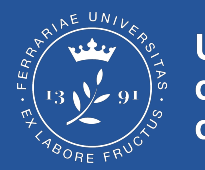

#### Successivamente seleziona:

### "**Esporta**" > "**Crea documento PDF/XPS**" > "**Crea PDF/XPS**" (come da immagine).

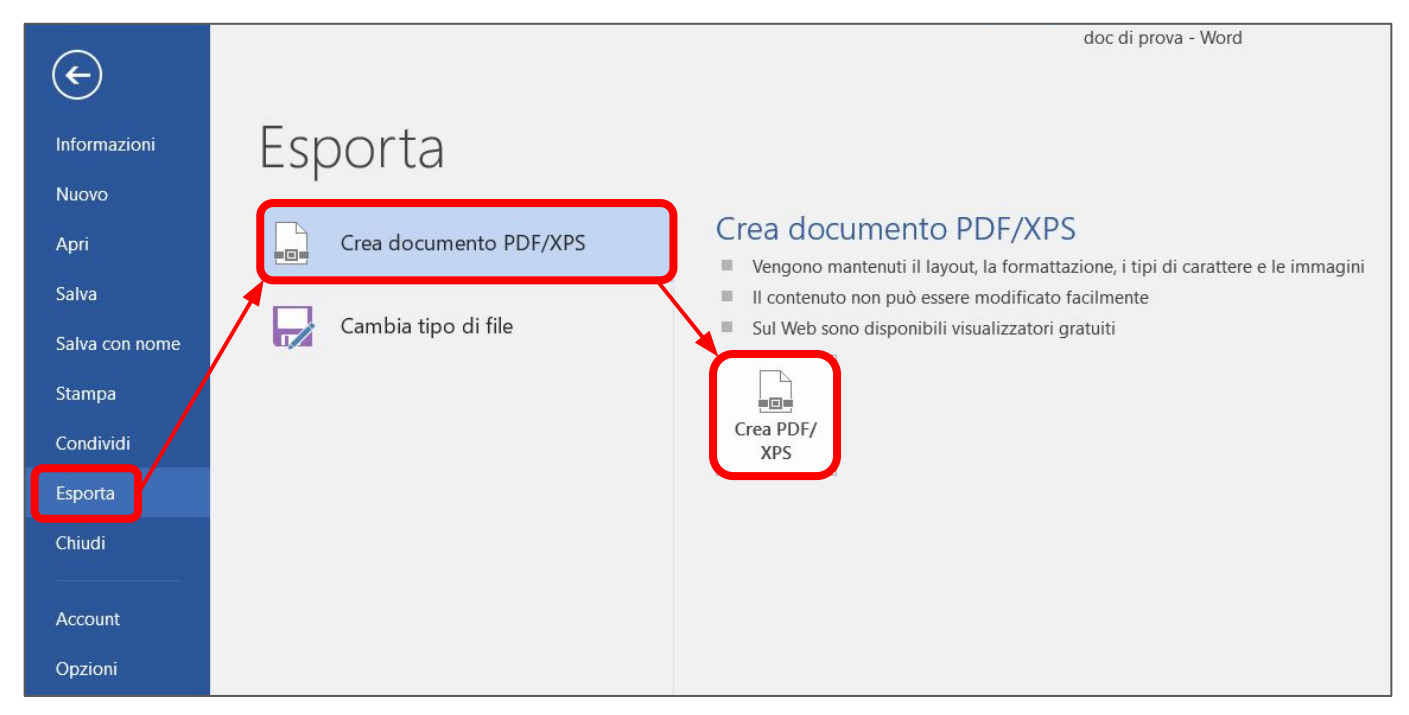

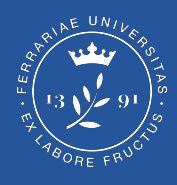

Seleziona poi come formato "**PDF**" e clicca su "**Opzioni**".

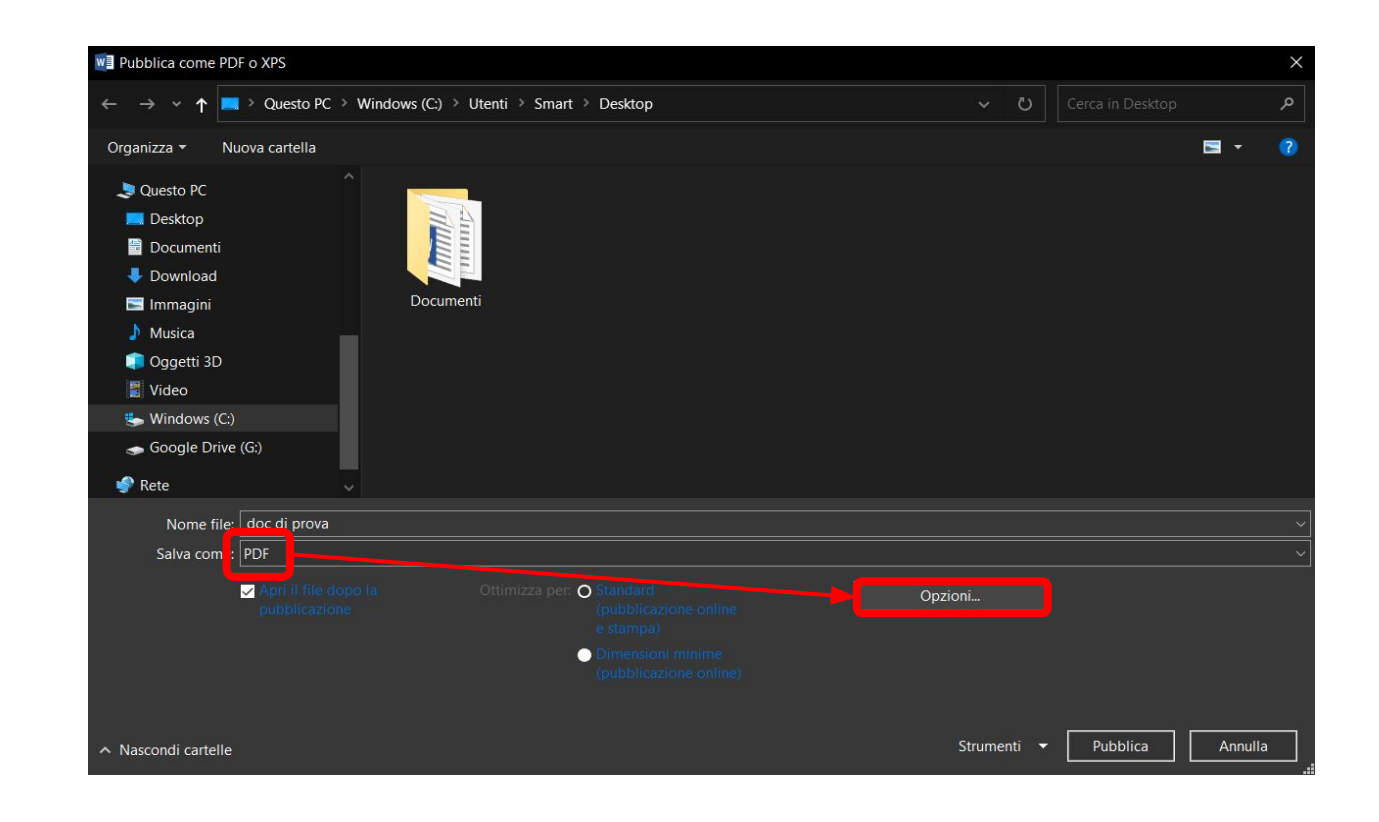

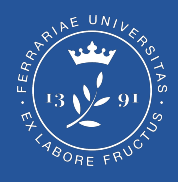

#### Comparirà quindi questa finestra.

Assicurati di selezionare le opzioni qui indicate e successivamente clicca "**OK**".

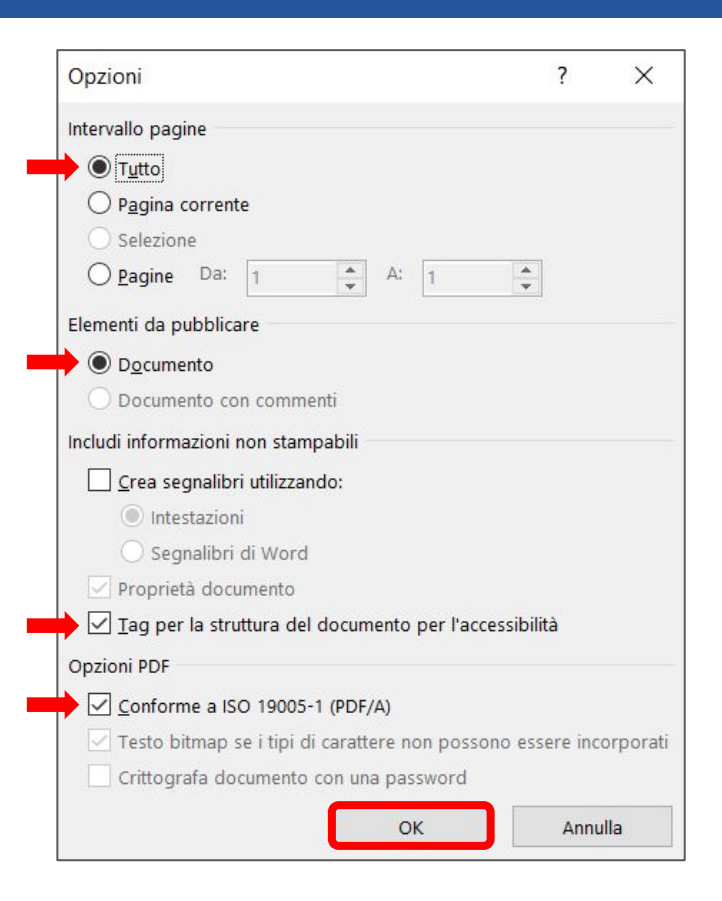

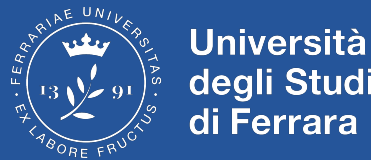

#### degli Studi di Ferrara

#### Infine clicca su "**pubblica**". Il documento verrà così esportato in formato PDF/A.

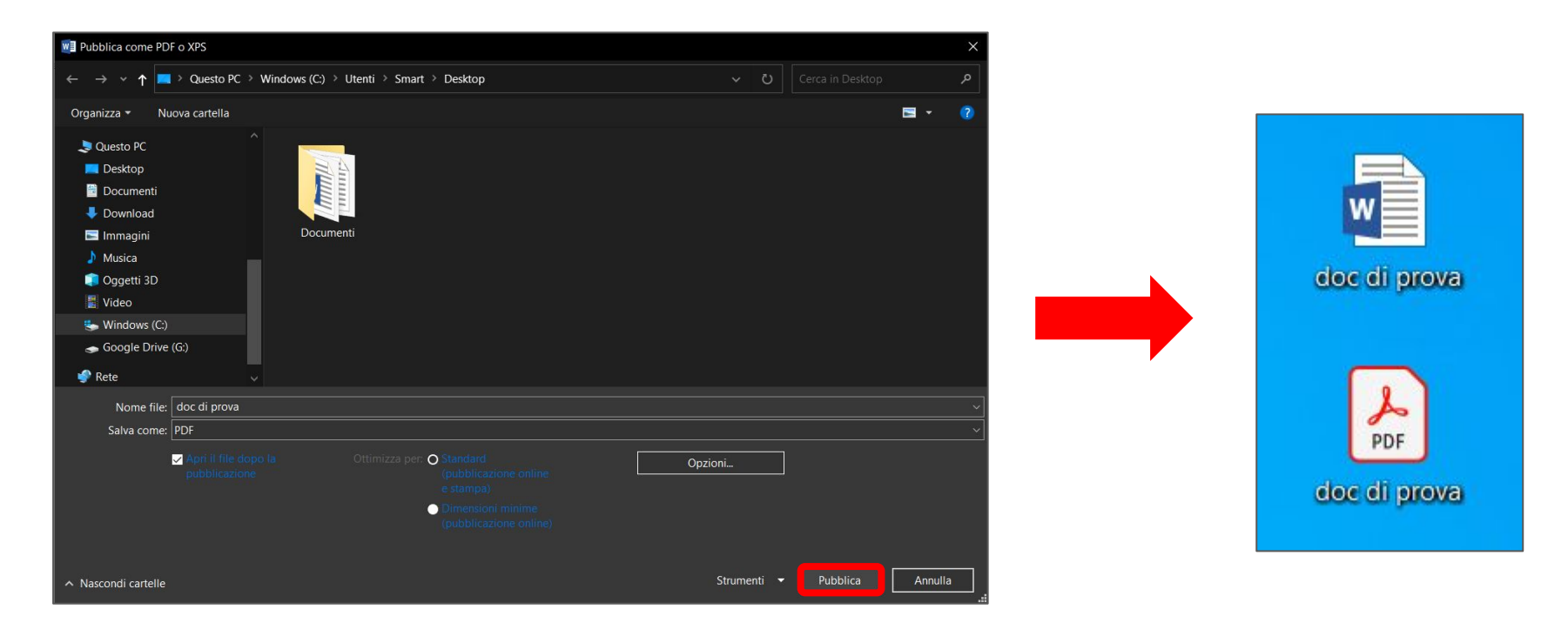